## **How To:**

## **Install VPN Client Software on Windows XP/Vista/Win7 (64-bit)**

The latest VPN client software is available in the Cisco VPN section on https://software.lbl.gov/ (LDAP username and password required to login and download software). If you are running Windows VistaSP1 or lower, first perform step 1. Otherwise, proceed directly to step 2.

## Install Microsoft Hotfix KB952876 for VistaSP1 and lower

- 1. (Windows VistaSP1 or lower only)
	- Quit all running applications and browse to the Cisco VPN section of https://software.lbl.gov
	- Download the **Cisco VPN Hotfix for Vista!** (KB952876).
	- Save the file to a convenient location on your local machine.
	- Double-click the file to begin the installation process.
	- Follow the prompts to complete the installation.
	- Restart your computer and proceed to step 2.

Install the Cisco VPN AnyConnect Client Software

- 2. Quit all running applications and browse to the VPN section of https://software.lbl.gov
	- Download the latest **Cisco VPN AnyConnect** client for Windows XP/Vista (64 bit) from the Cisco VPN section of https://software.lbl.gov. The file provided is a Windows Installer package (.msi). The following window will appear after clicking the Download link.

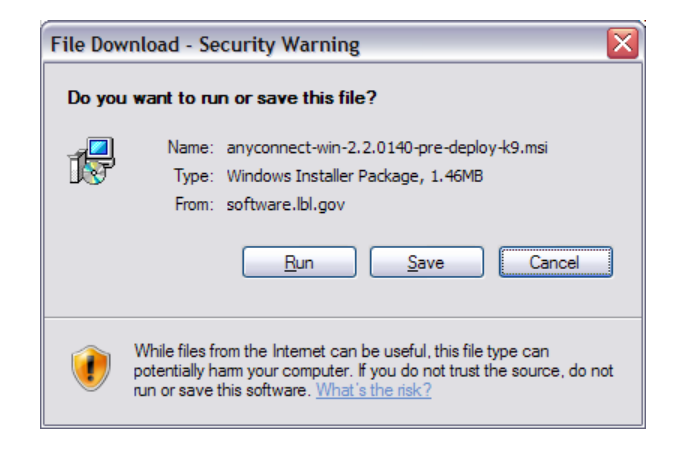

• If you choose 'Run', the file will download to a temporary folder and you will be prompted to 'run' it in order to begin the installation process.

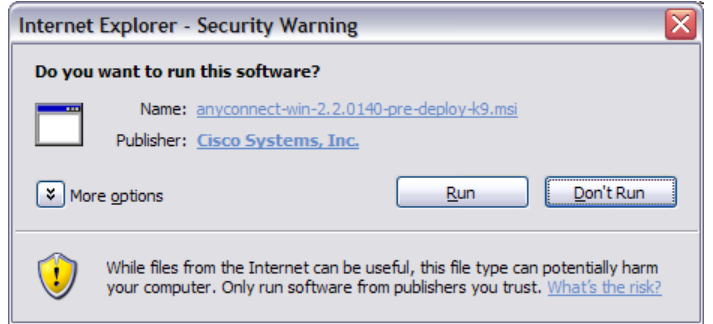

- a. Click 'Run' to begin the installation. Proceed to step 3.
- If you choose 'Save', just save the file to a convenient location on your local machine.
	- a. After downloading, double-click the file **anyconnect-win-…<version> …-k9.msi.** Click 'Run' to begin the installation. Proceed to step 3.

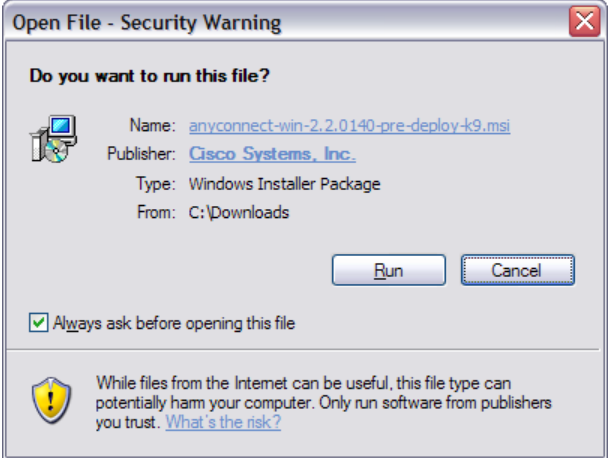

3. Follow the steps presented by the wizard to complete the Cisco AnyConnect Client installation.

Install the LBNL AnyConnect Profile

4. Browse to the Cisco VPN section of https://software.lbl.gov

- Right-click on the 'Cisco VPN AnyConnect 2.4.0202 LBNL Profile' and save the file to one of the following locations.
	- 1. Vista or Win7: C:\ProgramData\Cisco\Cisco AnyConnect VPN Client\Profile
	- 2. WinXP: C:\Documents and Settings\All Users\Application Data\Cisco\Cisco AnyConnect VPN Client\Profile\
- 5. You are now ready to connect.

Test the Newly Installed VPN Client Software

- 6. From your Windows desktop, navigate to Start -> All Programs -> Cisco -> Cisco AnyConnect VPN Client -> Cisco AnyConnect VPN Client
- 7. Select LBL-VPN-v2.4 from the 'Connect To:' drop-down box.
- 8. Click the 'Select' button. Once the AnyConnect client contacts the VPN server, you will be prompted for your LDAP username and password.

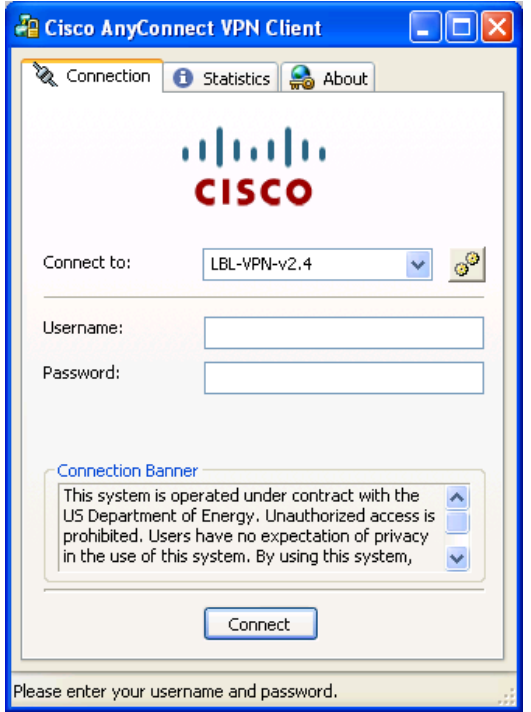

- 9. Enter your LDAP username and password, and click 'Connect'.
- 10. Click 'Accept' if you agree to the Terms of Use policy presented. If you disagree, click 'Disconnect'.

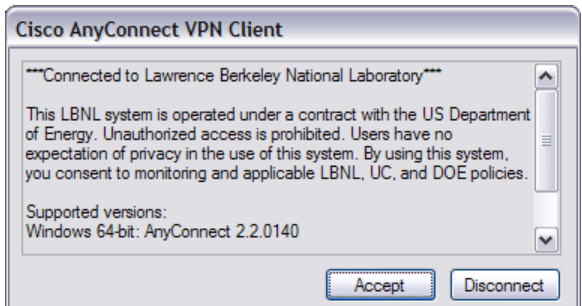

11. So long as the Cisco AnyConnect VPN Client is running, one of two icons will appear in your system tray. An icon with two green disks and a padlock indicates a VPN tunnel is established (connected). An icon with two blue disks indicates the VPN Client software is running, but no active VPN tunnels exist.

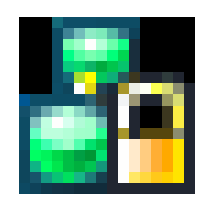

Cisco AnyConnect system tray icon - VPN tunnel established

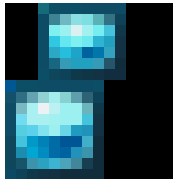

Cisco AnyConnect system tray icon - application is running, but no VPN tunnels exist

Note: Right-clicking the system tray icon provides various menu options. Selecting 'Open' restores the main application window, which is handy for managing your VPN connectivity (can view status, disconnect, quit, etc).

12. To terminate the VPN tunnel from the system tray, right-click on the system tray icon and select 'Disconnect', or 'Quit' to disconnect and quit the AnyConnect application.